# 昇降機定期報告のオンライン申請について

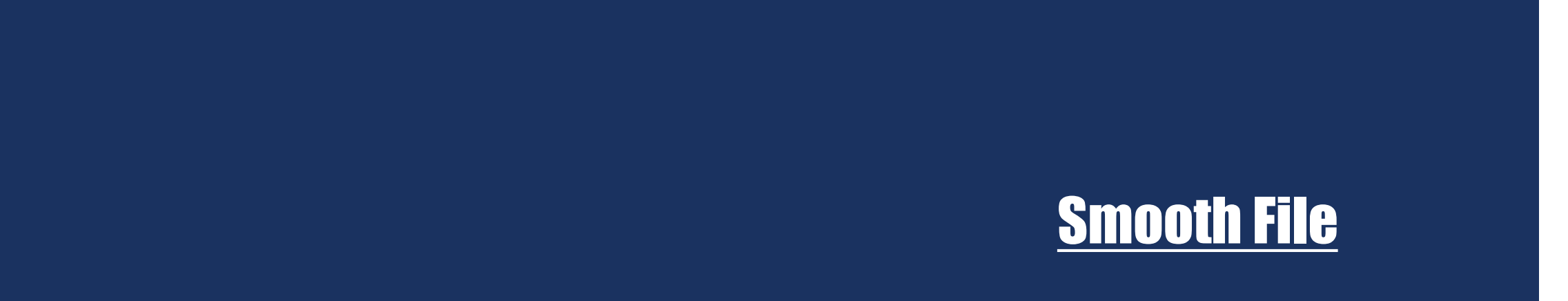

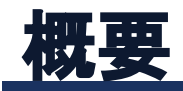

- 1.オンライン申請の方法について
	- ・メール又はファイル交換システム

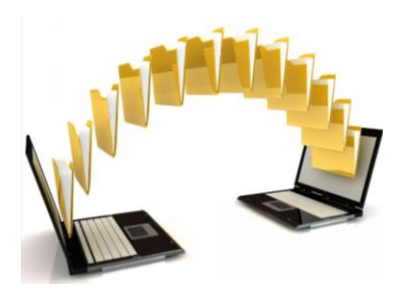

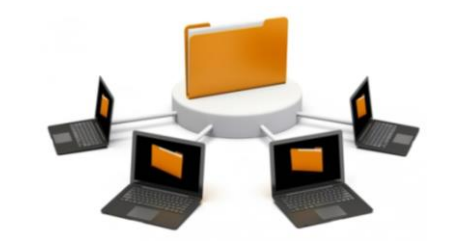

メール ファイル交換システム

## 2.オンライン申請の課題

- ①データを安全かつ安心に送受信
- ②厳重な情報漏洩対策や消失防止対策
- ③適切なユーザー権限とアクセスの管理
- ④大容量データの送受信
- ⑤送受信の可視化

## 3.検討

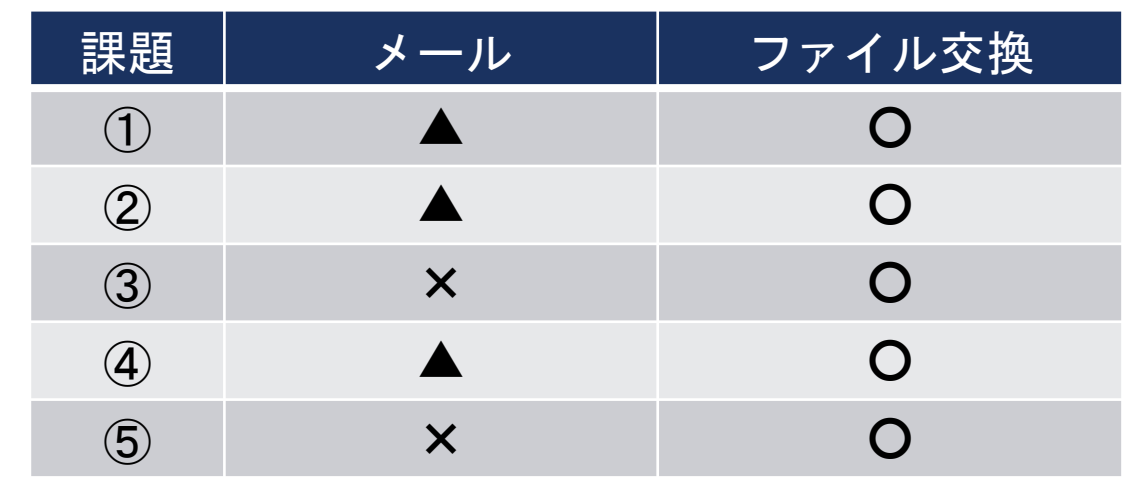

## 4.使用ソフト

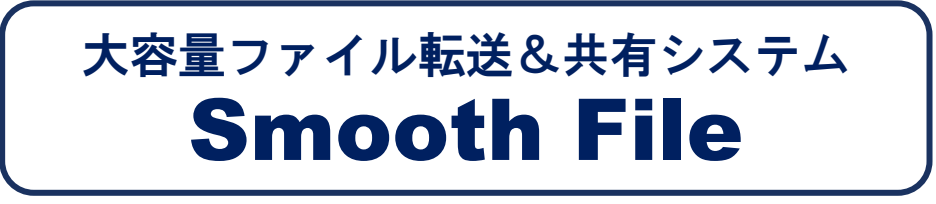

## 5.利用料について

無料

ー2ー

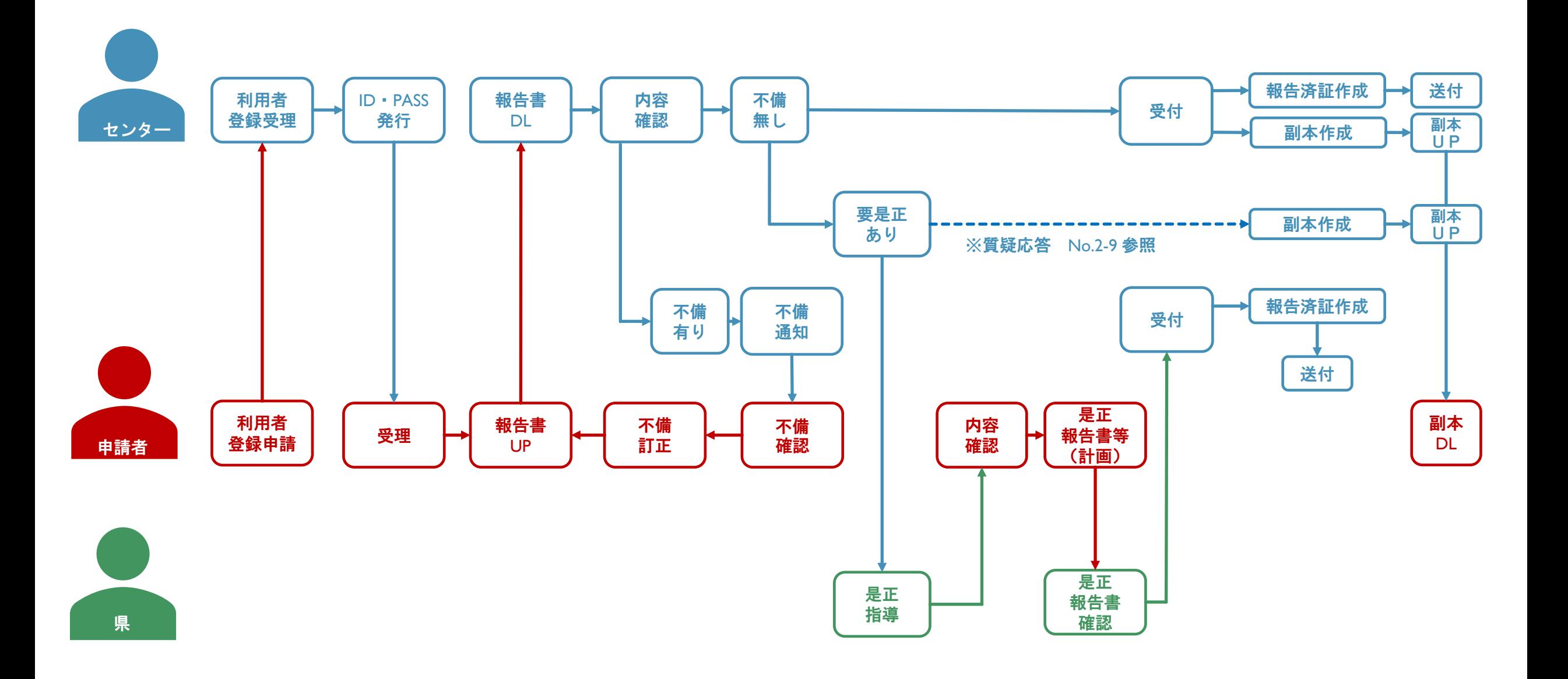

ー3ー

## 1. 利用者登録申請について

当センターHPのお知らせ欄「昇降機定期報告受付業務について」をご確認ください

利用者登録を開き、利用者登録用紙に必要事項をご記入の上、送信専用アドレスにお送りください

10月1日から受付開始のため、利用者登録は早めに行っていただければ幸いです

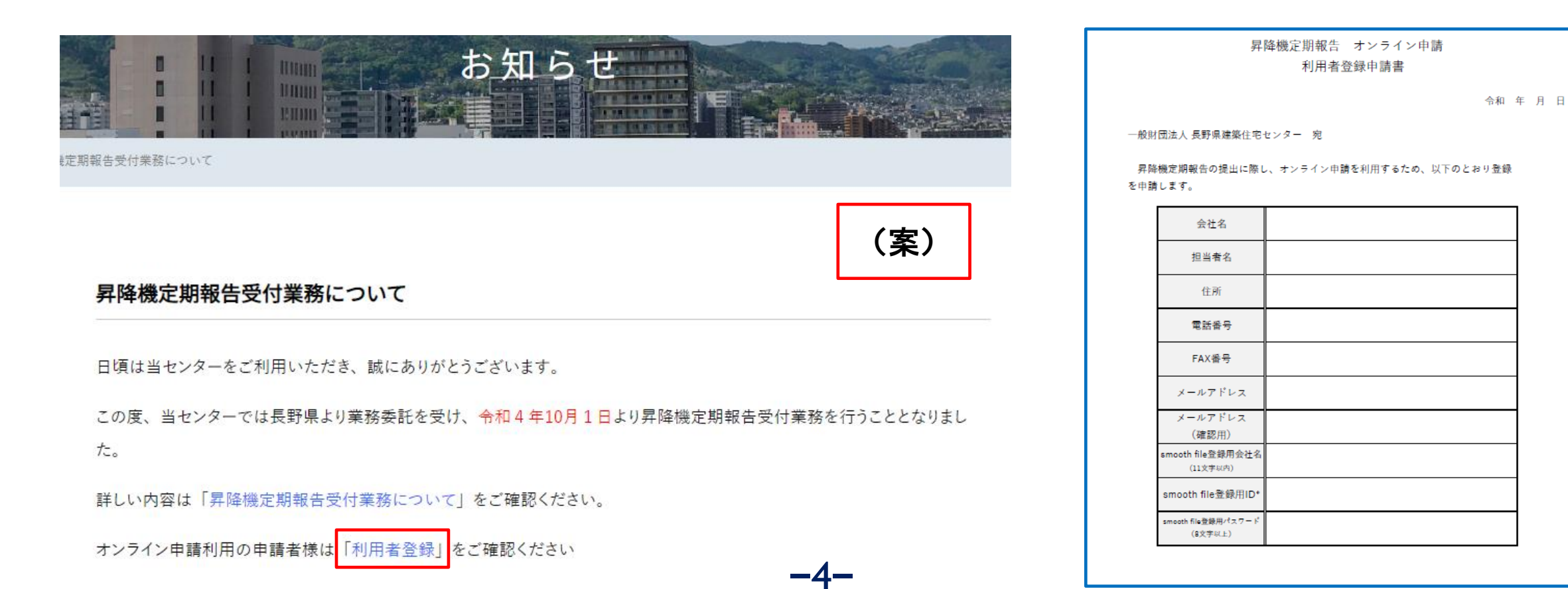

### 2. 利用者登録メールについて

利用者登録完了後※1、ご指定のアドレスに登録完了メールが届きます。 登録完了メール(招待メール)については、以下の内容となります(予定)

※1 利用者登録は数日かかります

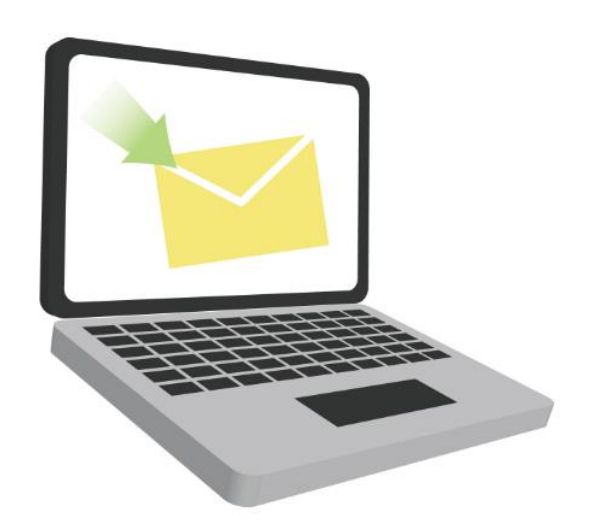

**ログインID: 00000000** パスワード:○○○○○○○○ URL:https://......................................

ー5ー

URLは利用者様専用になります

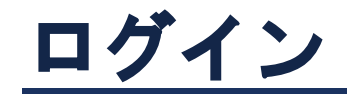

## 1.ログインについて

登録完了時に送られてきたメールに記載されているURLをクリック

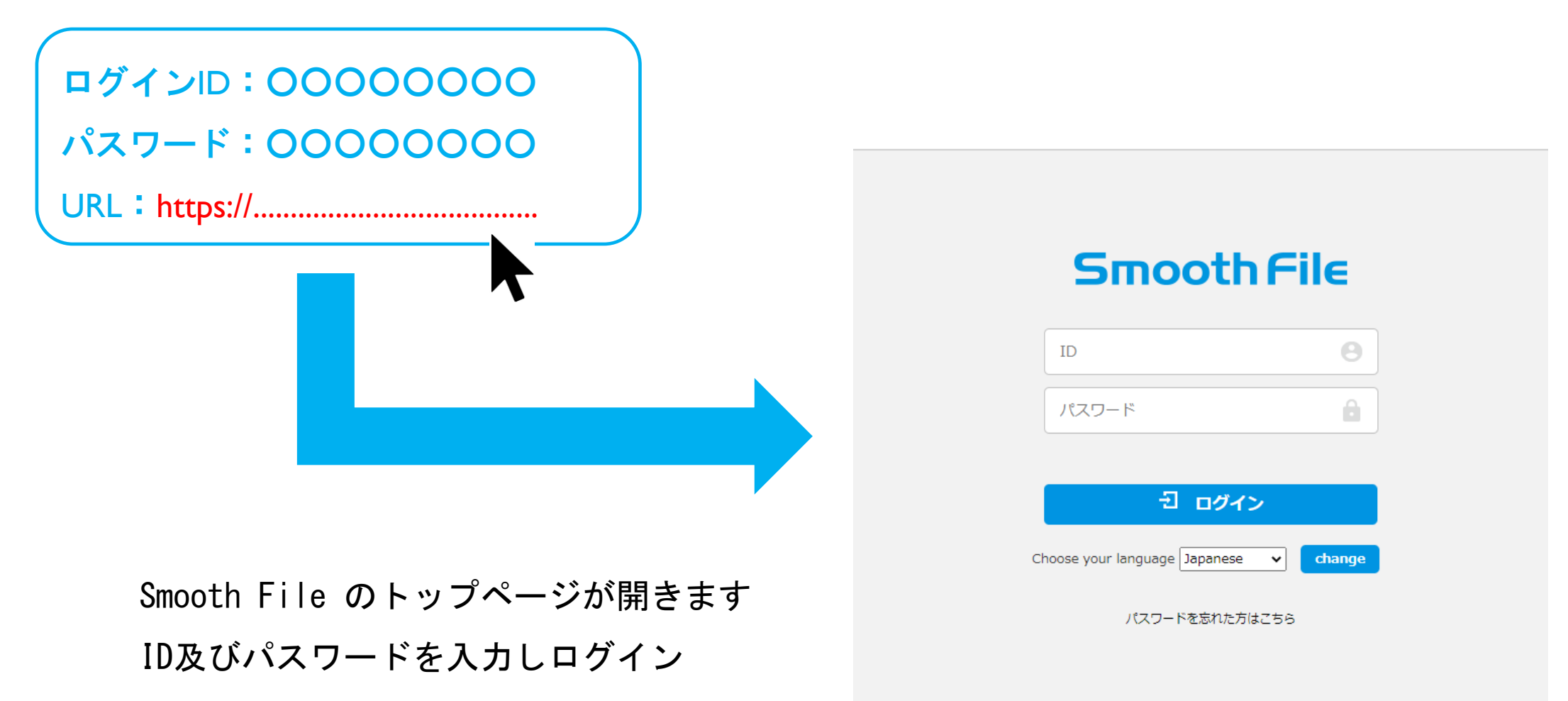

ー6ー

トップページ

登録者名表示

**Smooth File** ▼ <u>2</u>テスト | ■■ ダッシュボード ココ ダッシュボード ■ ファイル共有 ユーザー間転送: 未返信件数 0件 未ダウンロード件数 0件 セラ ユーザー間転送 最新ファイル一覧 ◆ ダウンロード 目目  $\ddot{Q}_{\dot{o}}$   $\pi$   $\ddot{z}$   $\Rightarrow$ DL回数 プロジェクト名 ファイル名 更新者 編集中 サイズ 更新日 く・・・> アイコン表示 報告書等をUPすると、最新ファイル一覧に表示されます ダッシュボード:トップページ ファイル共有 : 報告書UPページ ユーザー間転送:現時点では使用しません オプション :操作履歴、パスワード変更等で使用 Smooth File ver6.23.0 ©PLOTT Corporation.

ー7ー

## 申請用報告書の作成について

## 1. アップロード用報告書の作成について

(1)アップロードする報告書はPDFファイル

(2)報告する書類は以下のとおり

①定期調査報告書

②調査結果表(別記)

③調査結果図(別添1)

④関係写真(別添2)

⑤定期調査報告概要書

(3)PDFファイルのまとめ方

パターン1:①~⑤まで各々1つのファイルで作成 パターン2:①~④まで1つのファイル ⑤のみ1つのファイル

ー8ー

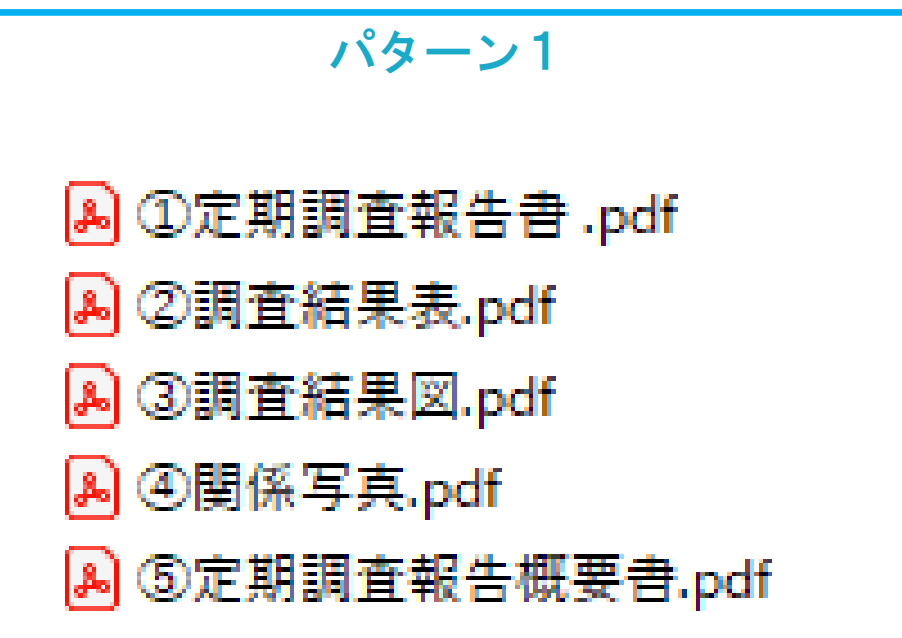

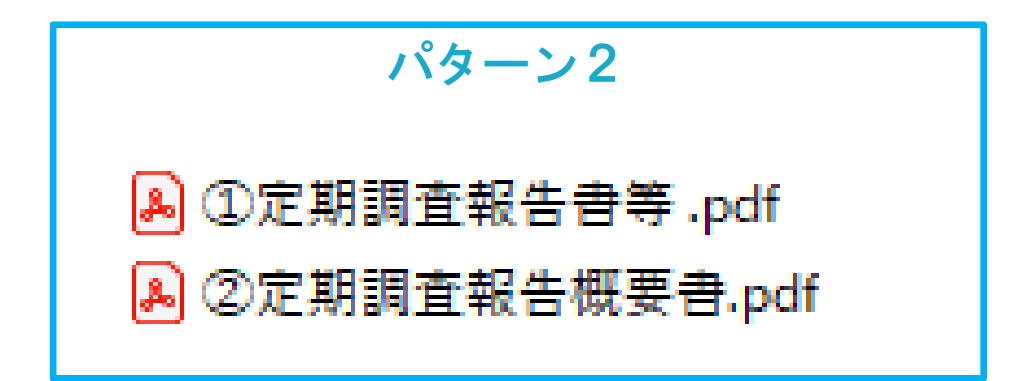

(4)フォルダーの作成

パターン1又はパターン2で作成したファイルを

1つのフォルダーにまとめる

(5)フォルダーの圧縮

(4) で作成したフォルダーを圧縮する

(圧縮しないと1つのデータとして送れないため)

(6)フォルダー名の変更

フォルダー名は建築物名称等+号機などを記載

(7)複数の申請を1度に行う場合

報告書等をまとめたフォルダーを複数作成

1つのフォルダーに、複数のフォルダーを入れる

複数入ったフォルダーを圧縮し「複数物件+件数」等に

ー9ー

#### 名称変更

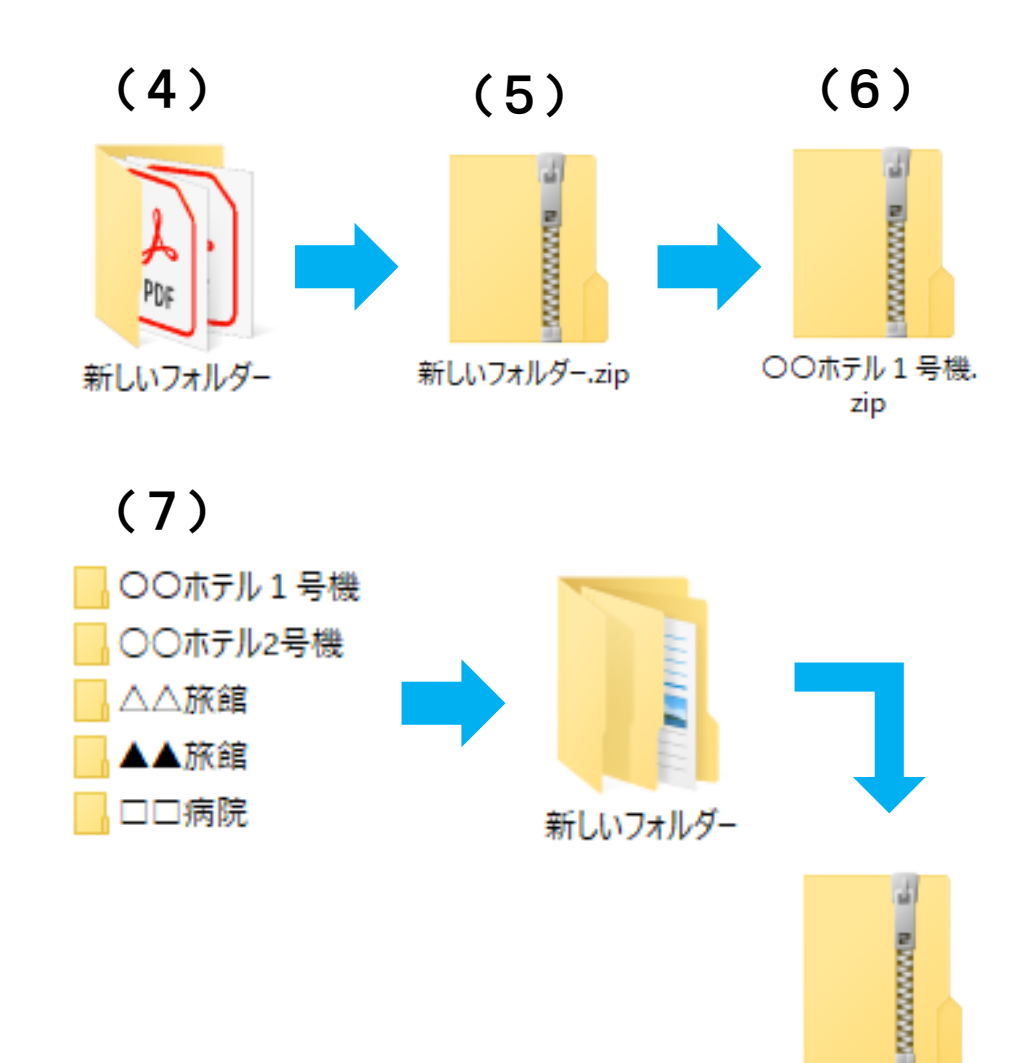

複数物件5件.zip

## 報告書のアップロードについて

## 1. 報告書のアップロード手順

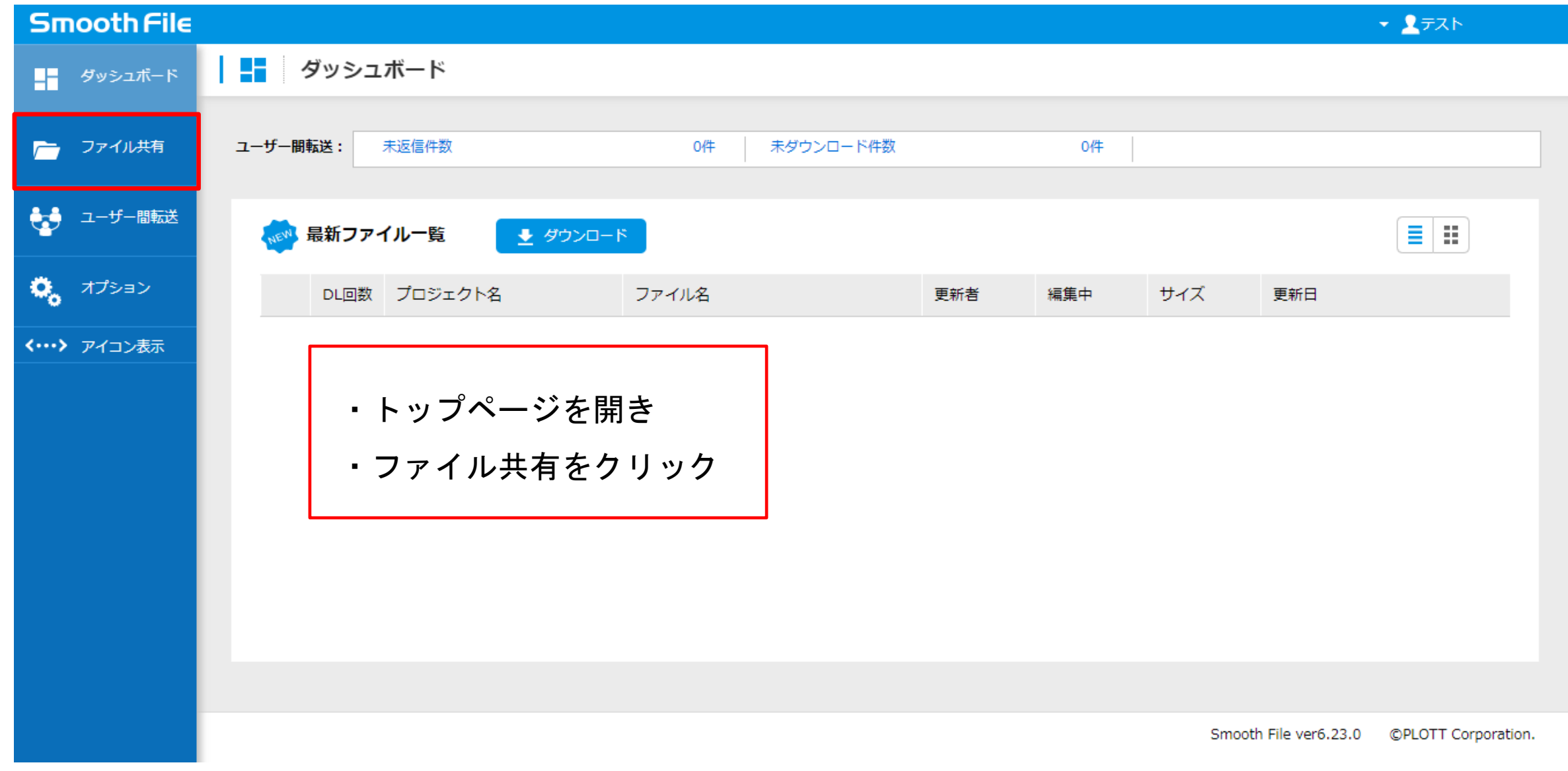

 $-10-$ 

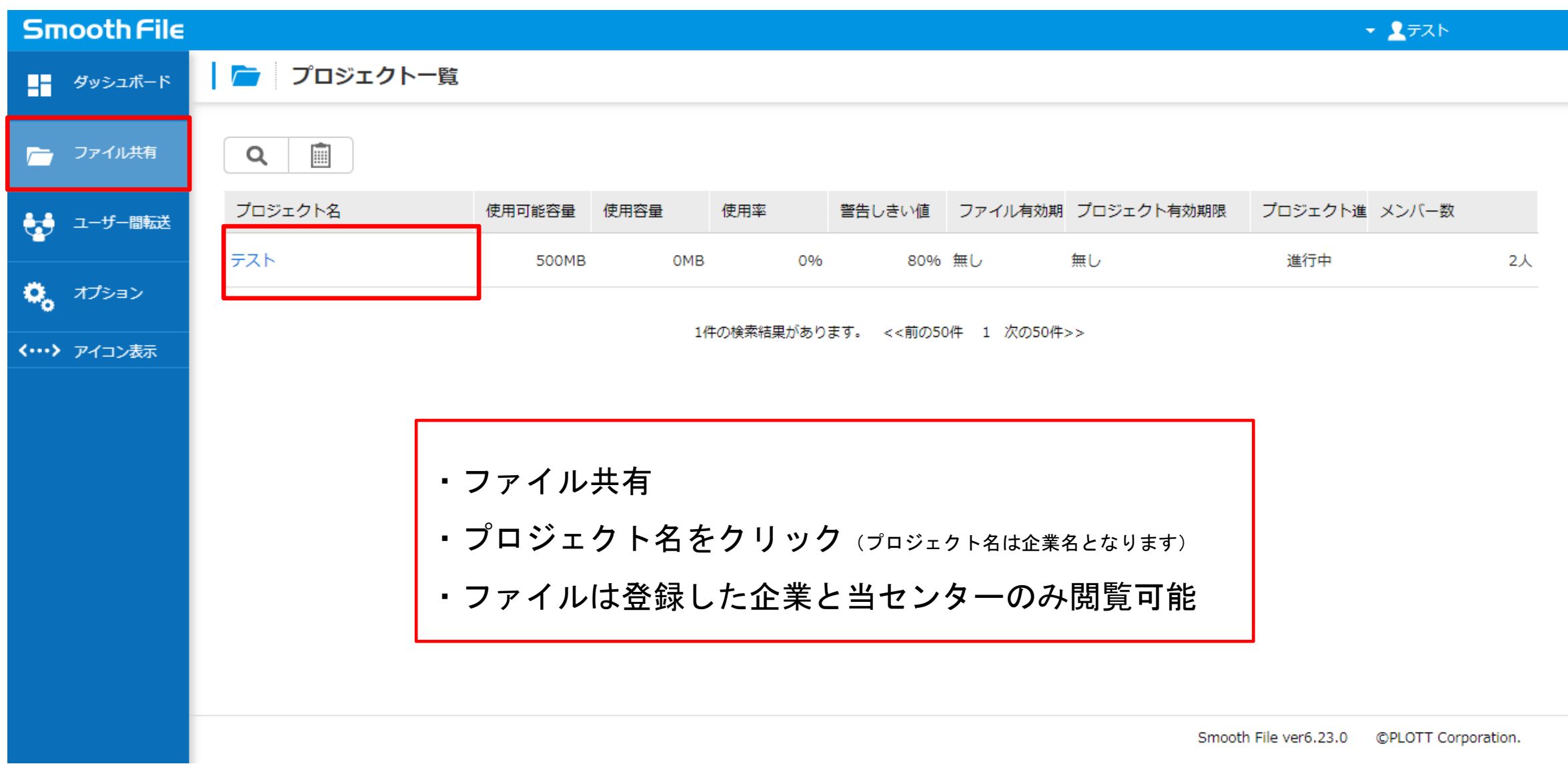

ー11ー

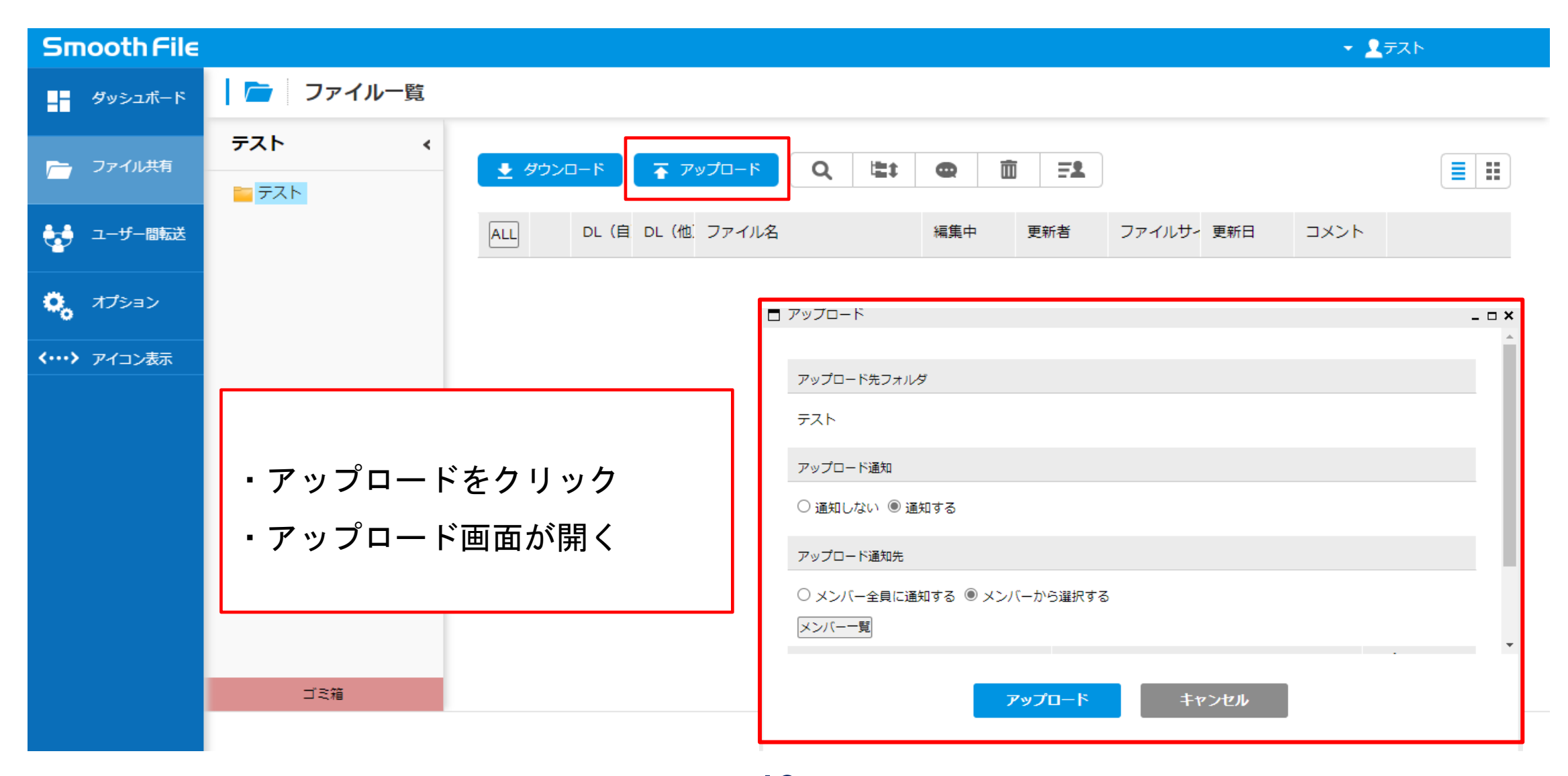

 $-12-$ 

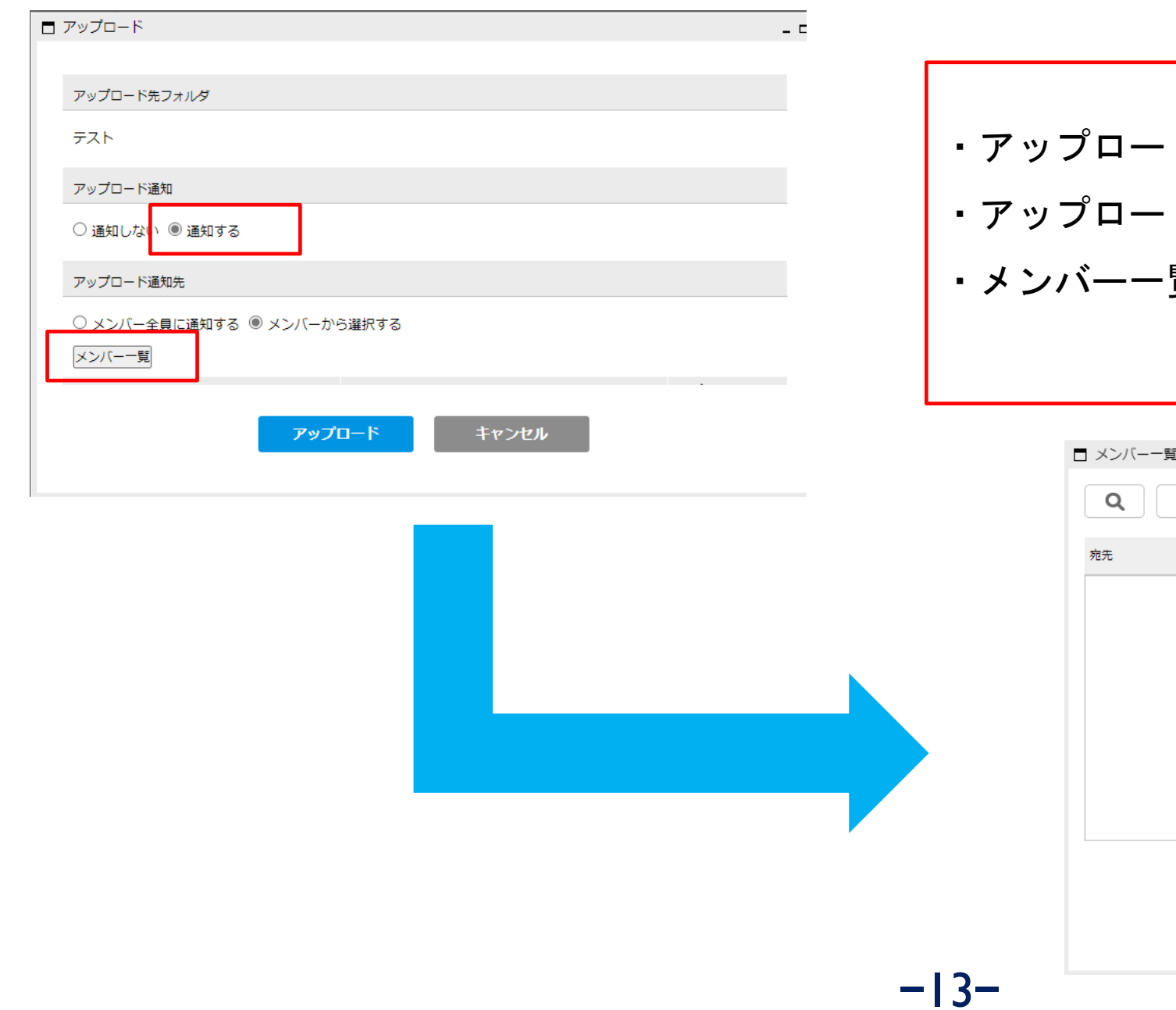

ド通知を「通知する」にチェック ド通知先のメンバー一覧を選択 覧の画面が表示

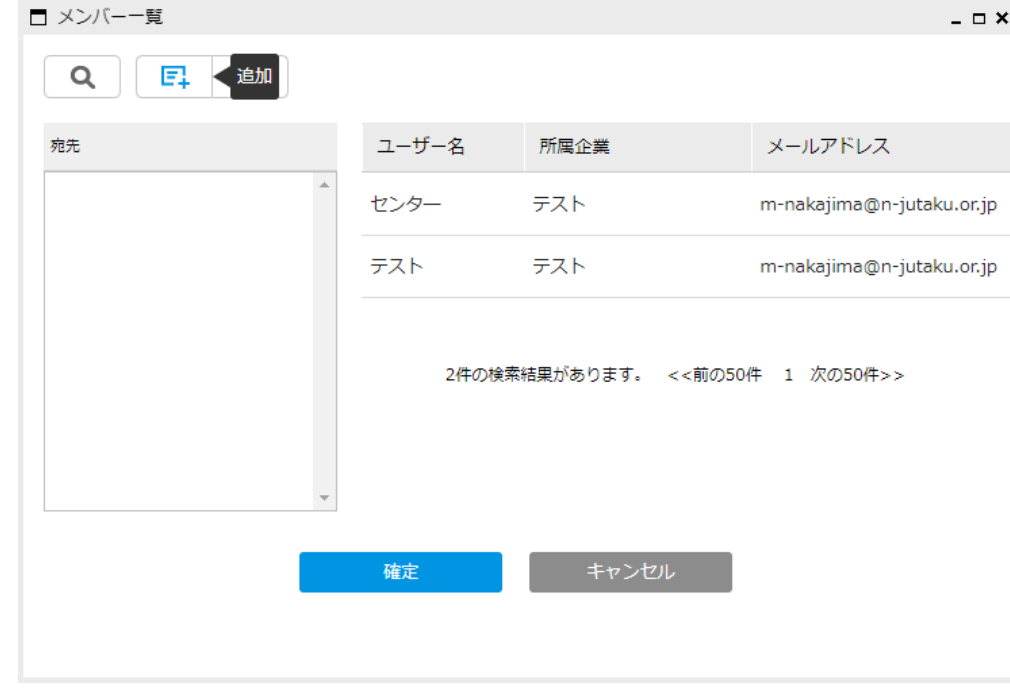

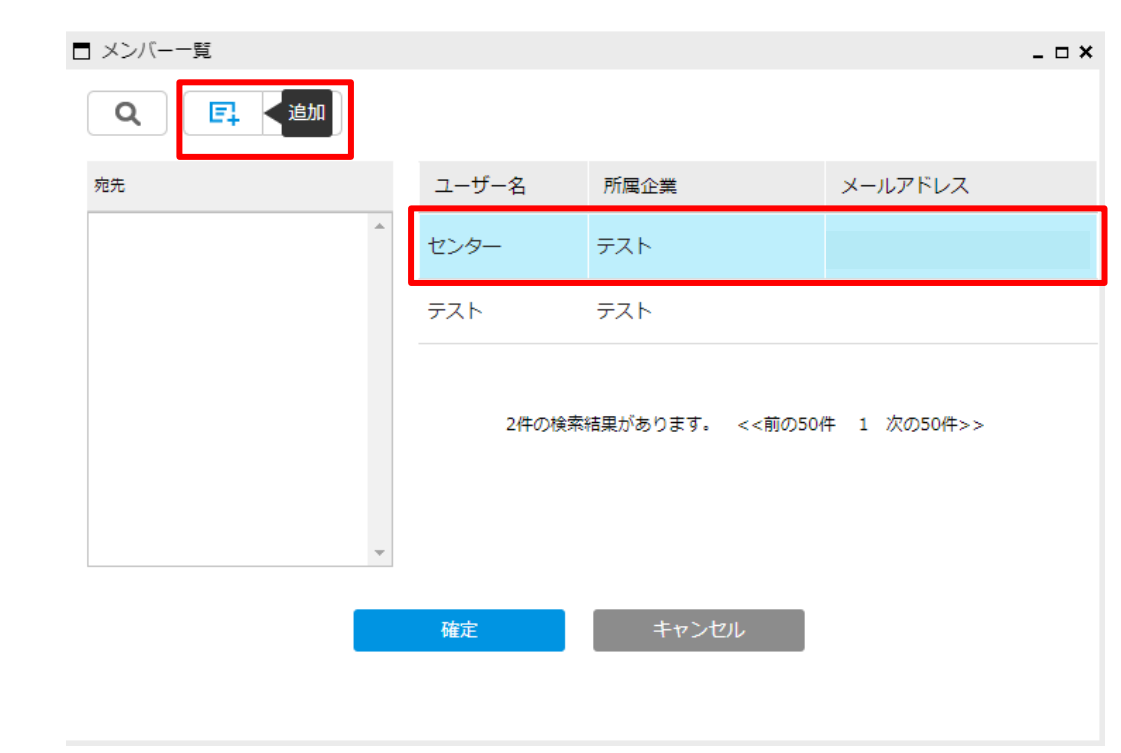

- ・右側のユーザーから「センター」を選択
- ・追加をクリック
- ・宛先に「センター」が追加される
- ・確定をクリック

 $-14-$ 

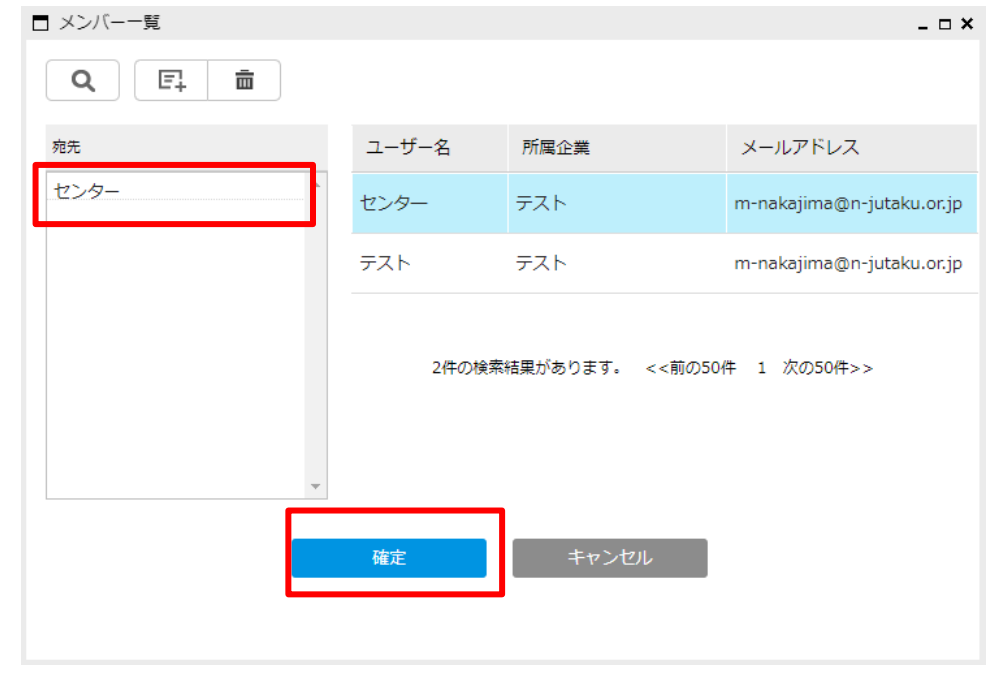

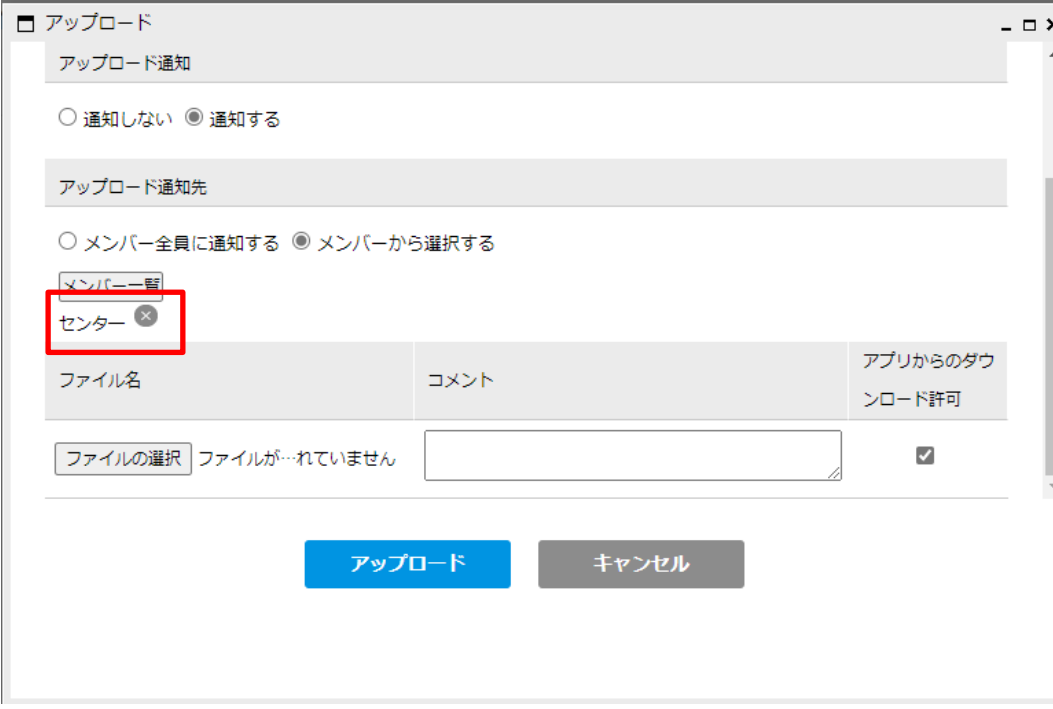

ステッカー不要物件の場合 緑枠のコメント欄に 「ステッカー不要」等 記載してください

 $-15-$ 

・アップロード通知先に「センター」が表示 ・ファイルの選択から添付するファイルを選択 ・ファイルが選択されたことを確認 ・アップロードをクリック

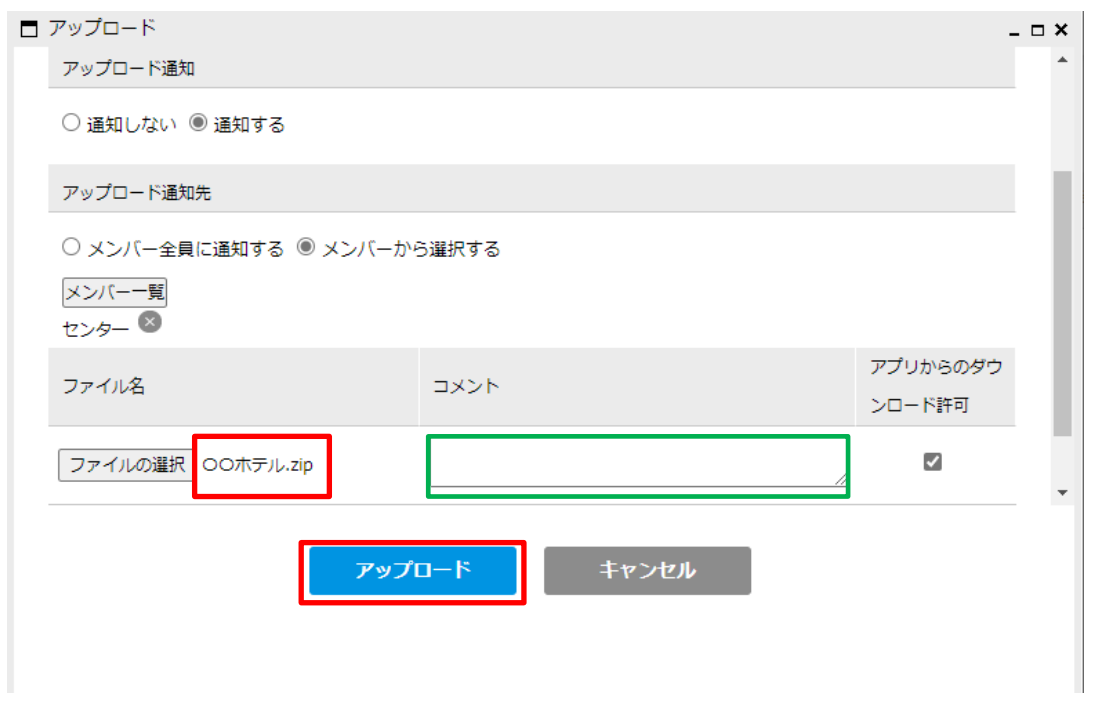

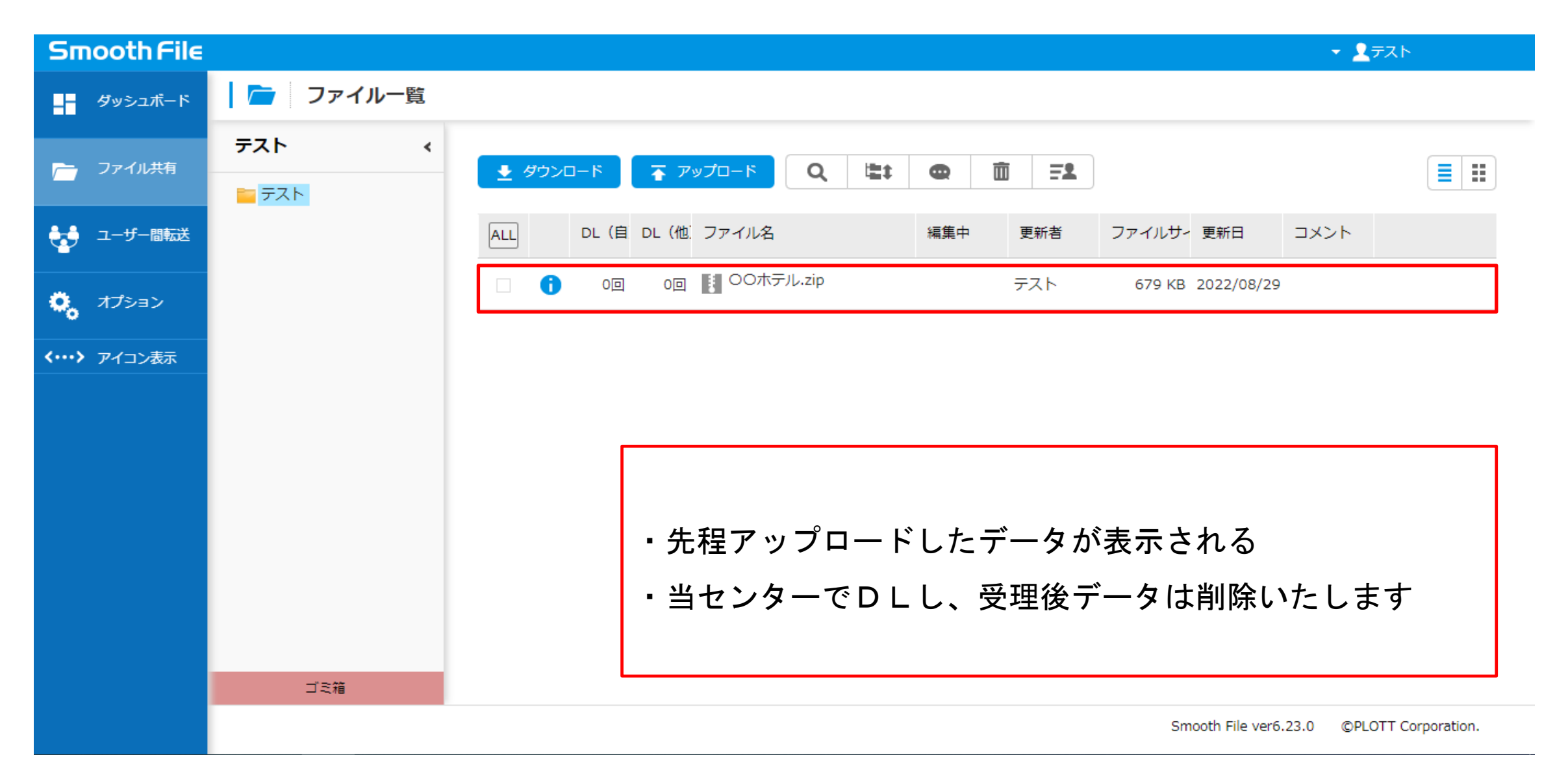

#### $-16-$

## 副本のダウンロードについて

1.メール受信

センターが副本をアップロードすると 指定のアドレスへメールが届きます

アップロードユーザー:○○○○○○○○ プロジェクト:○○○○○○○○ ファイル名:〇〇ホテル 副本

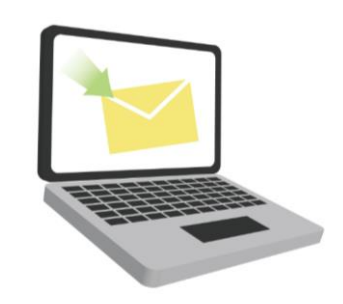

2.トップページ

受信メール確認後、トップページを開く

最新ファイル一覧に表示

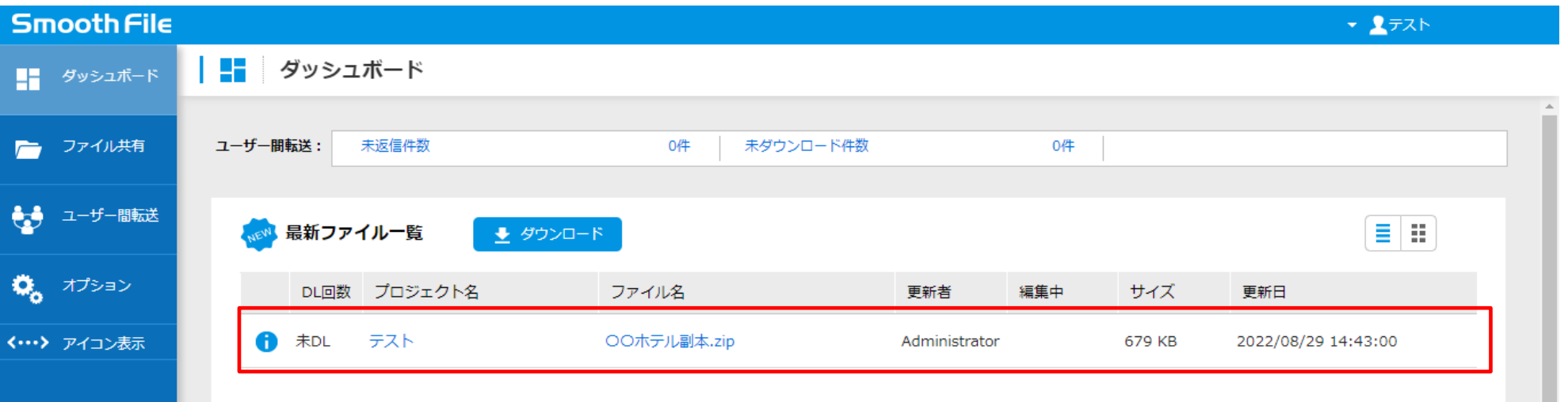

## 3.副本のダウンロード

トップページにあるファイル名をクリック

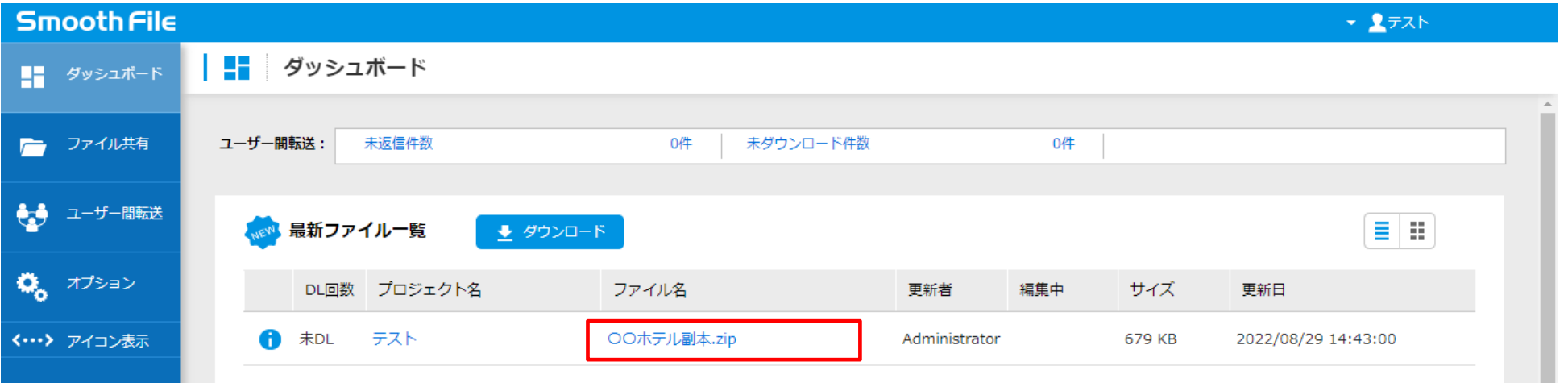

### ファイル一覧画面に移行する→□にチェックを付けダウンロード

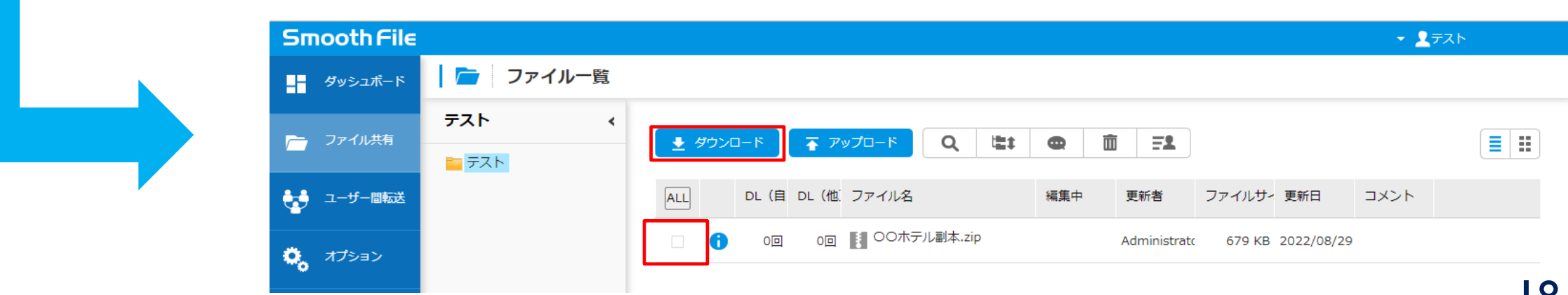

## 4.副本データ削除

## 副本データをダウンロードし保存をしたら、データを削除してください

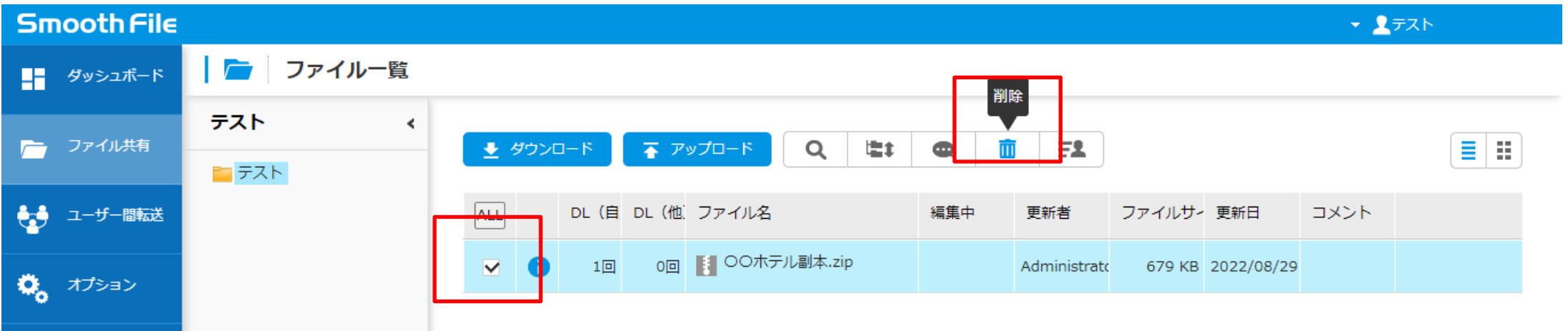

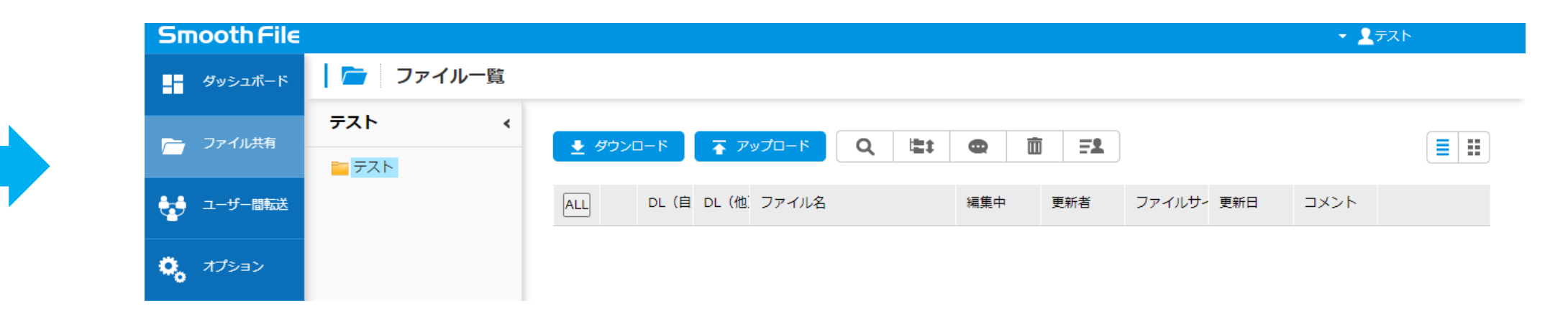

## 5.ゴミ箱内データの削除期間について

副本データ削除後、削除データはゴミ箱内へ移動します。ゴミ箱へ移動後15日で完全に削除されます。

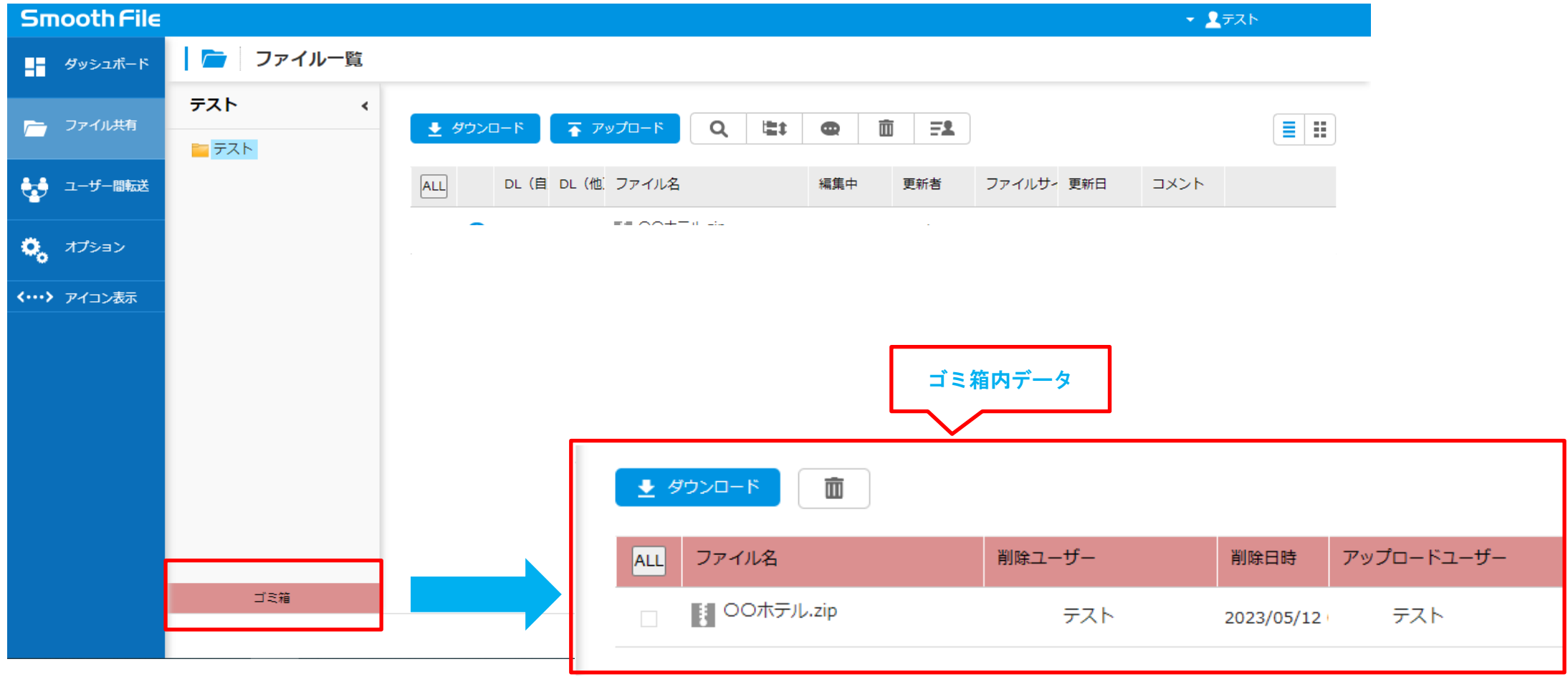